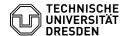

# Two-factor authentication - Accessibility 2FAS browser extension

23.07.2024 04:01:30

**FAQ-Artikel-Ausdruck** 

| Kategorie: | IT-Sicherheit & Anmeldung an<br>Diensten::Zwei-Faktor-Authentifizierung | Bewertungen:           | 0                     |
|------------|-------------------------------------------------------------------------|------------------------|-----------------------|
| Status:    | öffentlich (Alle)                                                       | Ergebnis:              | 0.00 %                |
| Sprache:   | en                                                                      | Letzte Aktualisierung: | 14:20:20 - 14.12.2023 |

#### Schlüsselwörter

2FA 2FAS Barrierefreiheit Zweifaktor access accessibility Token

## Lösung (öffentlich)

Two-factor authentication - Accessibility 2FAS browser extension A corresponding browser extension can be used to simplify the entry of the TOTP token with regard to accessibility. To do this, a key combination is typed after setup and the release is confirmed on the smartphone, the token is transferred to the login screen without having to enter it manually.

An active internet connection is required to use the app on the smartphone. The app also synchronizes data via a cloud service to enable communication with the browser extension. The data exchange is end-to-end encrypted. Instructions for setting up:
- Install the "2FAS" app on the smartphone, see[1] selecting the

- Authenticator app
- Install the browser extension "2FAS Two factor authentication" (available
- for Firefox, Chrome and Edge)
   After installing the browser extension, a setup wizard is displayed that describes the steps to pair your smartphone with the extension
- 2FAS browser extension setup wizard step 1 2FAS browser extension setup

- wizard step 2

   Click here on "I'VE INSTALLED THE APP"

   Open the 2FAS app on your smartphone and select "Settings" ► "Browser extension" ► "Pair with web browser"

   Scan the QR code from the setup wizard step 2 with your smartphone
- A prompt then appears in the app asking whether push notifications should be allowed; this must be agreed to

### Instructions for use:

- The 2FAS browser extension must be activated and paired with your smartphone
- When the TOTP token is requested for login, the following standard key combination can now be typed:
- CTRL + SHIFT + 2
- This triggers a query via the browser extension on the smartphone

- Notification 2FAS App Select token in 2FAS app Activate the option "Save my choice" and select your "TU Dresden" token The token is then automatically transferred to the input mask For further queries, you only have to "Approve" or "Deny" this on the smartphone, a selection is no longer necessary

Push notification confirmation token

[1] https://tickets.tu-dresden.de/otrs/public.pl?Action=PublicFAQZoom;ItemID=972